## Colombia Compra Eficiente

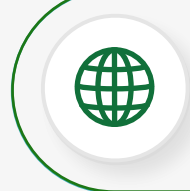

www.colombiacompra.gov.co

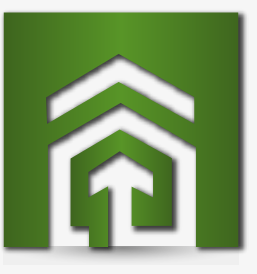

01

02

03

Firma el contrato haciendo clic en "aprobar contrato"

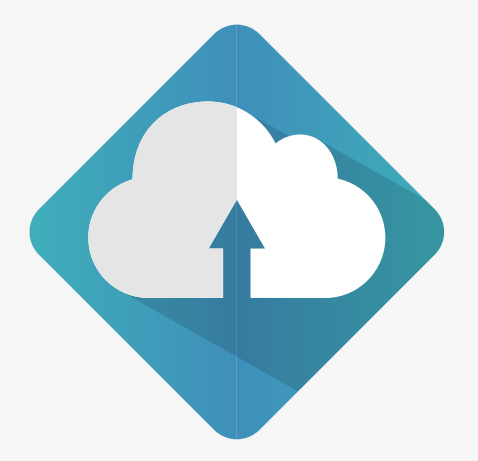

consulta aquí la guía [para registrarte en el](https://www.colombiacompra.gov.co/sites/cce_public/files/cce_step/01_20180803_pp_guia_registro_proveedor_v3.pdf) SECOP II

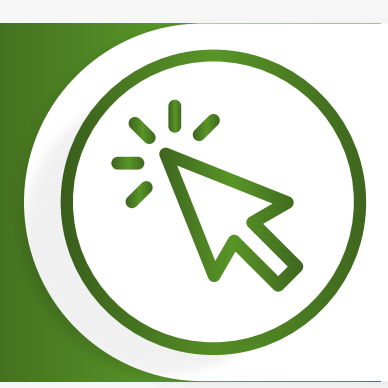

V

Ingresa a tu cuenta, ve a la sección "mis procesos", selecciona "mis contratos" ingresa al contrato y revisa toda la información.

Carga la garantía en la sección 2: condiciones (cuando aplique) y envíala a la entidad haciendo clic en "publicar"

Cerciórate si la entidad te solicitó documentos en la sección 4: documentos del proveedor y cárgalos (cuando aplique)

> Regístrate una única vez en el SECOP II. Si olvidaste tu usuario consúltalo [aquí.](https://www.colombiacompra.gov.co/cce/users/secopii)

si olvidaste tu contraseña consulta cómo recuperarla <mark>[aquí.](https://www.colombiacompra.gov.co/ciudadanos/recuperacion-de-contrasena-en-el-secop-ii)</mark>

## Una vez registrado sigue los siguientes pasos:

[Evita atrasos en la firma, regístrate desde ya en el SECOP](https://www.colombiacompra.gov.co/sites/cce_public/files/cce_documentos/20181123_guia_pp_registro_proveedor_v4.pdf) 

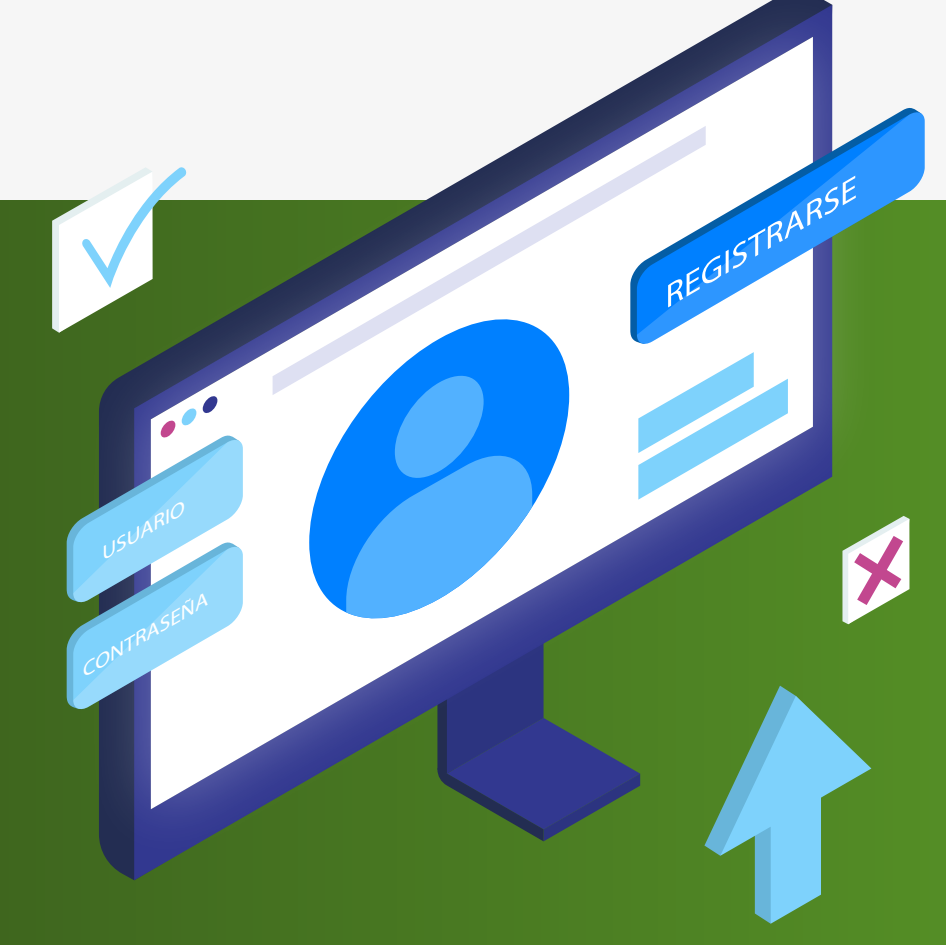

Proveedor ¿necesitas firmar un contrato de prestación de servicios en el SECOP II para el 2019?

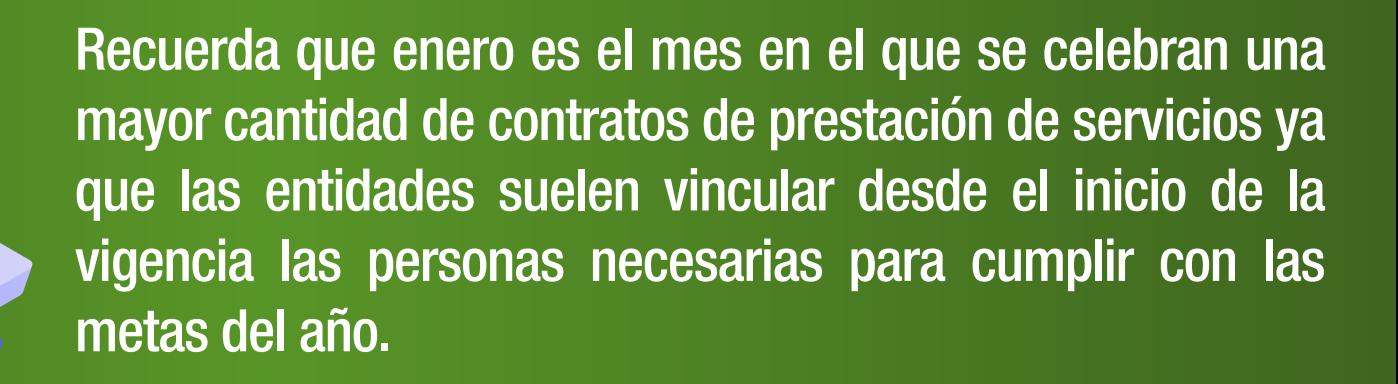

Ten en cuenta las siguientes recomendaciones durante el proceso

> Consulta el documento del clausulado y obligaciones del contrato en la sección 5: documentos del contrato. Recuerda que si encuentras inconsistencias puedes rechazar el contrato.